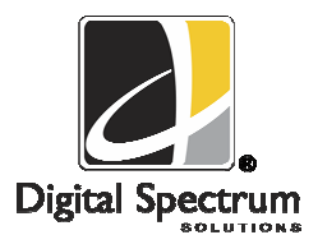

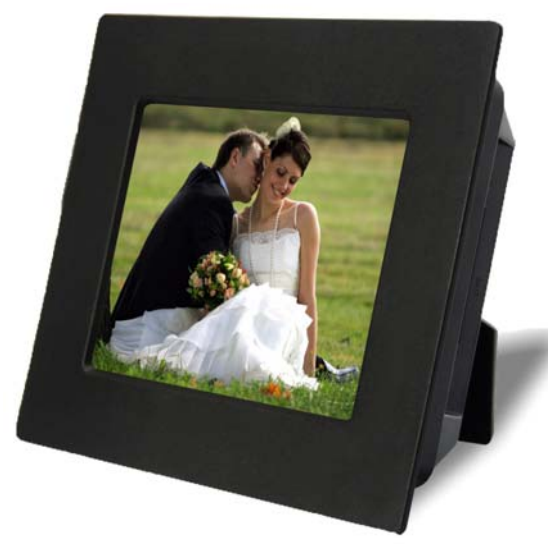

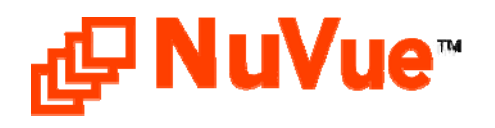

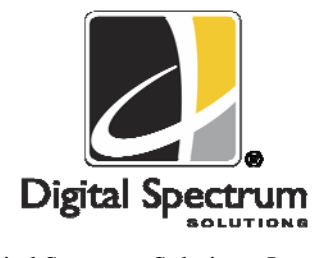

Digital Spectrum Solutions, Inc. Irvine, Ca. 92614 949-252-1111 www.dsicentral.com 700-0007

*Model NV-563 User Manual* 

# **1. Product Introduction**

Congratulations! You are the proud owner of a NuVue<sup>tm</sup> Digital Picture Frame. Boasting high-quality image resolution the NuVue<sup>tm</sup> is the perfect product for displaying your favorite digital photos. With its ease of use and configuration, you can now display all your favorite pictures or video files for everyone to see!

# **2. Package Contents**

Before using the Digital Picture Frame, be sure to check that all accessories contained in the package are present:

- $\triangleright$  Digital Picture Frame
- ¾ AC Adapter
- $\triangleright$  User Manual

# **3. Features**

- $\checkmark$  High resolution 5.6" TFT display
- $\checkmark$ Displays images in slideshow format
- $\checkmark$ Plays MP3 Audio
- $\checkmark$ Plays MPEG Video clips
- $\checkmark$ Plays Audio slideshow
- $\checkmark$ Built-in Multi-format Card Reader CF/MS/ SD/XD/MMC/SM
- $\checkmark$ USB Port for thumb drives and other USB devices
- $\checkmark$ Simple operation with AutoPlay features
- $\checkmark$ Built-in stereo speakers
- $\checkmark$ Easy to use remote control for displaying and managing your files
- $\checkmark$ Sleek decorative design

# **Notes**

# **Notes**

#### **4.Controls and Slots**

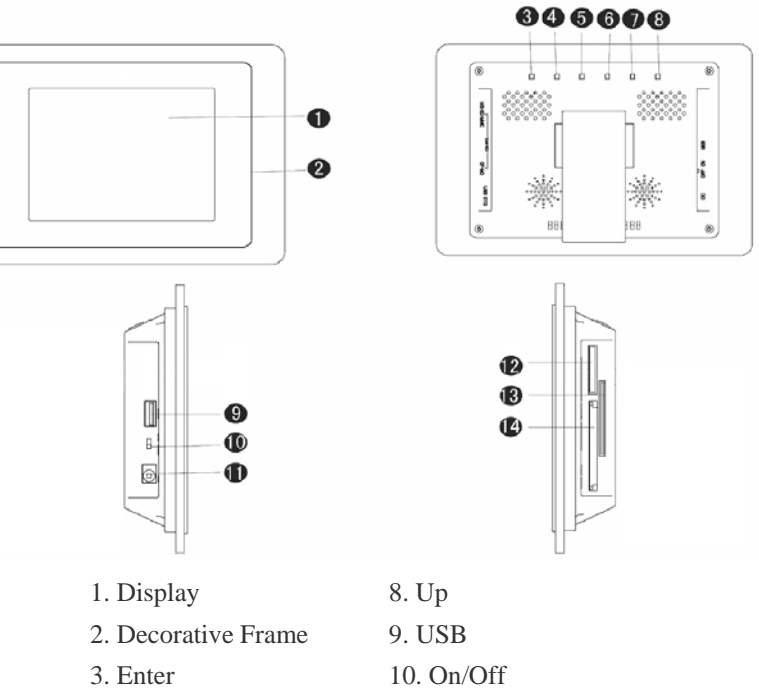

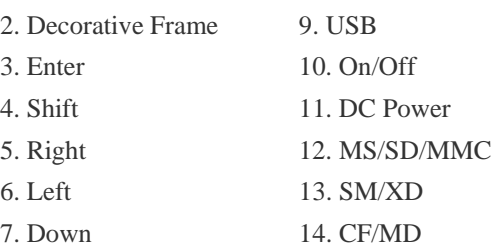

# **5. Setting up the Digital Picture Frame**

- 1. Open the package and remove the protective foam. Remove the protective sleeve from the unit.
- 2. Plug in the AC adapter into power outlet. Plug the other end into the unit.
- 3. After the content is stored on the target flash media, insert the media into the proper slot.
- 4. Turn power to on position via the On/Off switch. The power switch is on the right side of the Digital Picture Frame.
- 5. As default, the first file in the card will be displayed first. The play sequence is sorted by the file name alphabetically, regardless of file type. Therefore, an MP3 could be played first, followed by a second MP3 or an image or a video.

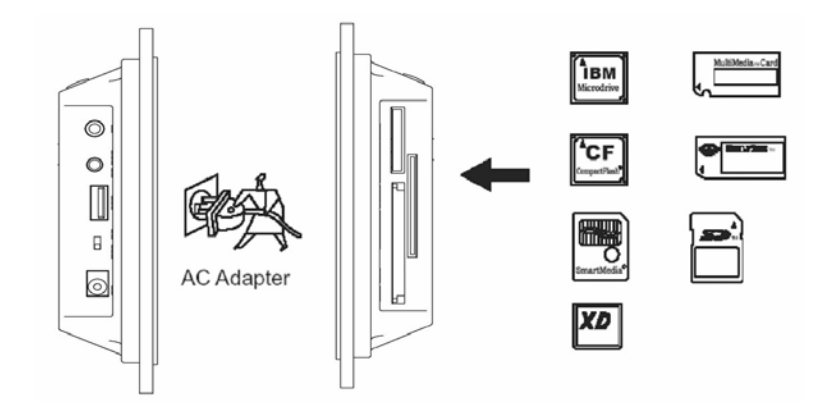

# **6. On Screen Navigation**

Content and media management is performed using the onboard Menu system. In both cases the information is presented to the display.

The Main Menu screen is used to navigate the different functions and settings. To activate the Menu, depress the **Enter** button. Use the navigation buttons to locate the desired function, then depress the **Enter** button.

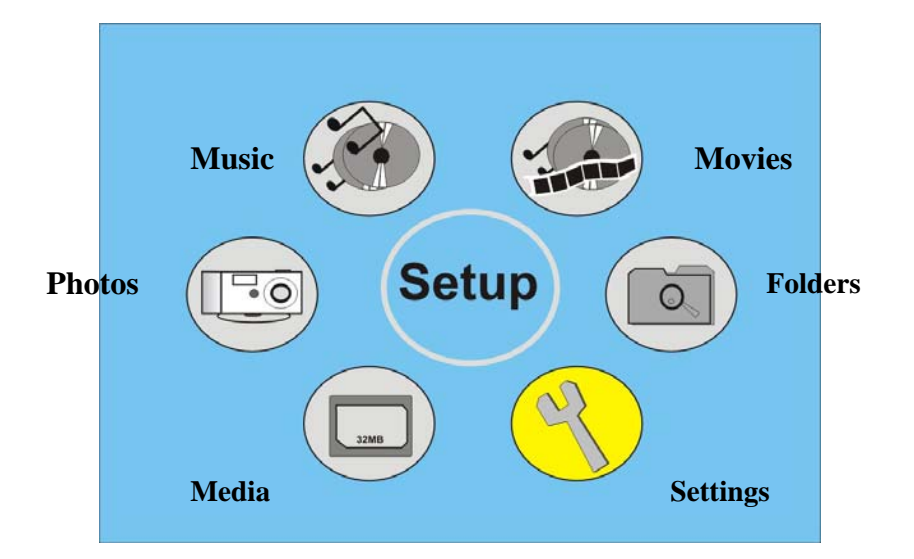

**Photos:** This is used to play, review, and manage JPEG images on the media card. **Music:** Used to play, review and manage MP3 audio files on the media card. **Movies:** Used to play, review and manage MPEG video files on the media card. **Folders:** Used to view files and folders on the media card.

# **7 Specifications**

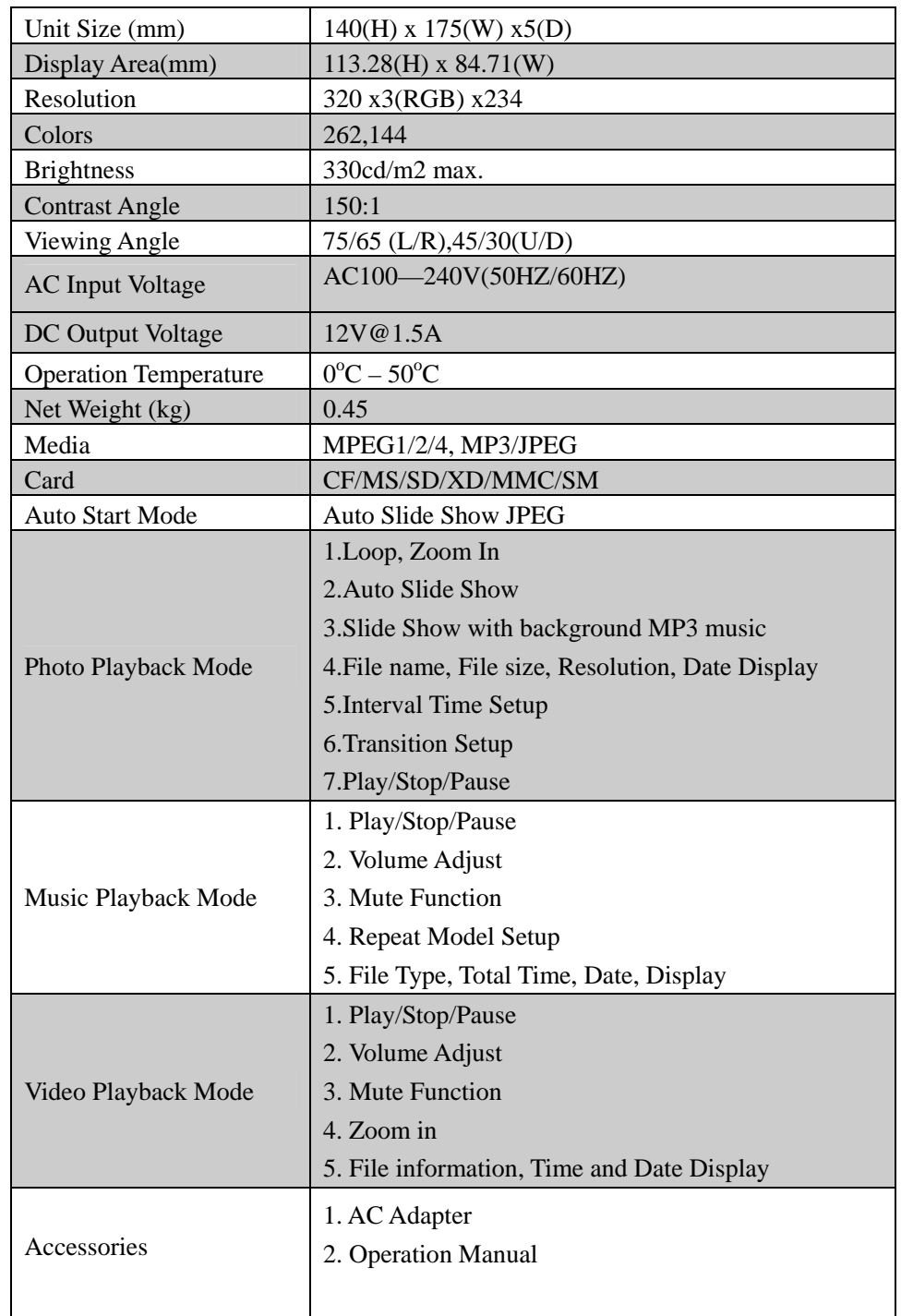

# **Divx Subtitle**

When **On** the Divx subtitle is shown. When **Off** the subtitle is not shown.

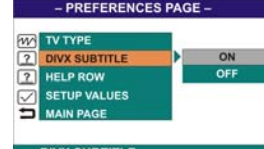

# **Help Row**

**Setup Values** 

This is used to provide on screen help information. This is a row of information that buttons. When **On** the help **Off** it is not.

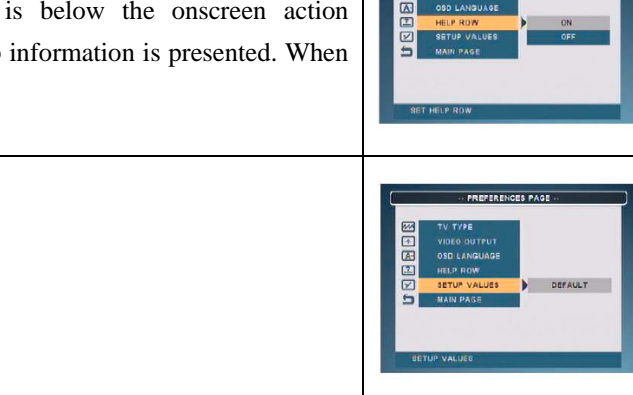

**Settings:** Used to review and change slideshow parameters. This includes display time, transition control, and other useful controls.

**Media:** Used to select a card when more than 1 card is installed.

### **6.1 Thumbnail View**

When in thumbnail view, you can select an image and review the information about that image. Use the navigation buttons located on the unit to locate the desired image which will be highlighted. To navigate to the action buttons on the bottom of the screen, use the navigation buttons to highlight the last thumbnail on the screen. Then use the Right navigation button to advance through the Action buttons until the desired function is located. Depress **Enter** to activate that function.

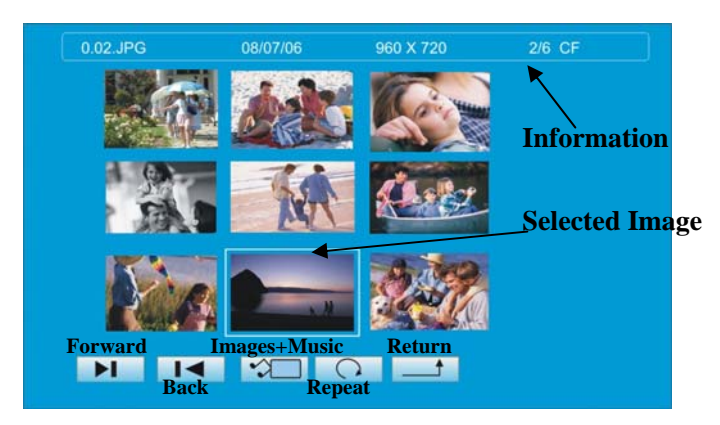

# **6.2 Help/Information**

The Help Row can be activated any time content is being played. To activate the Help Row, depress the *Enter* button on the unit. The Help Row will appear at the bottom as shown below. Use the navigation buttons to select the desired function (highlighted), and depress **Enter.** 

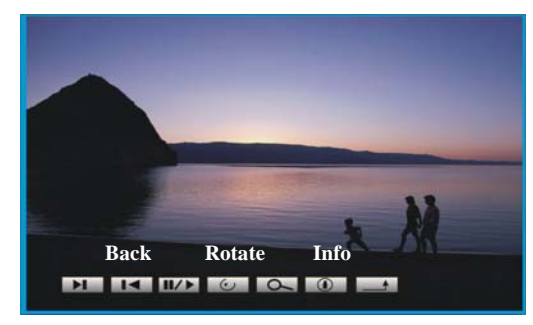

**Next Pause/Play Zoom Return** 

**Forward** – Increment forward through the images **Back** – Decrement back through the images **Pause/Play** – Pause or Play he slideshow **Rotate** – Rotate the image **Zoom** – Zoom the image **Information** – Display the image EXIF information on the display **Return** – Exit

### **6.3 Settings Menu**

This Menu is used to view and adjust a variety of parameters so that images, slideshows and information can be tailored for personalization. The Settings Main Page appears when **Settings** is selected from the Main Setup Screen. Use the navigation buttons to locate the **Settings** icon and pres the **Enter** button.

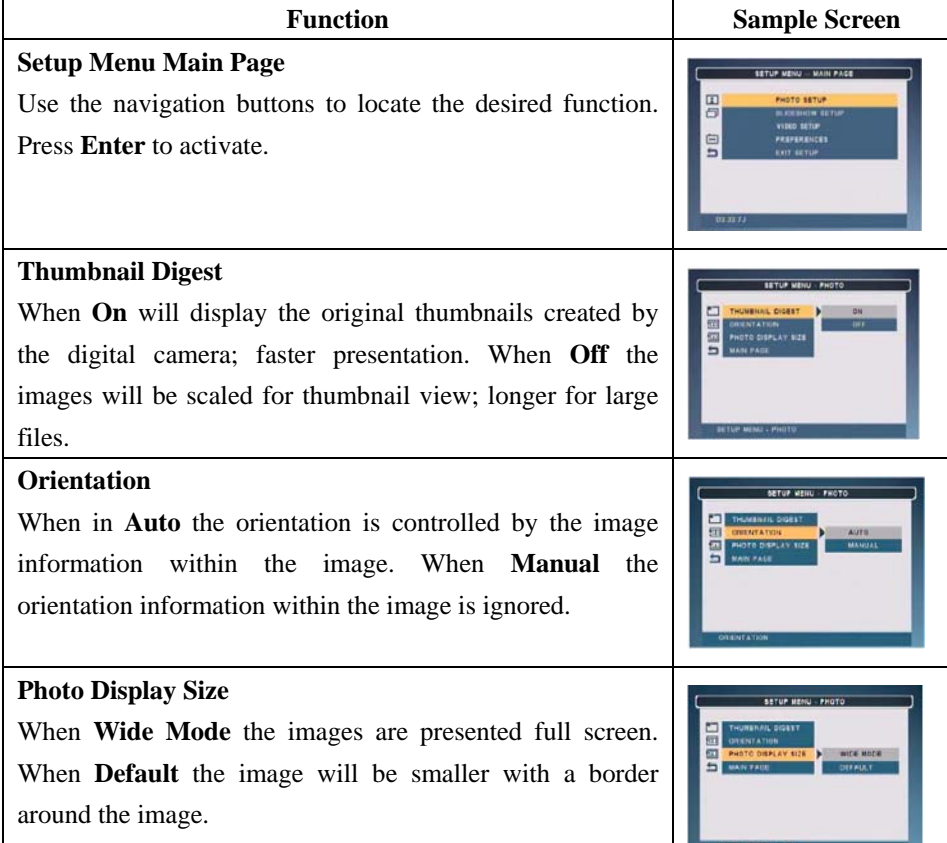

### **Slideshow Mode**

When **Manual** each image in the slideshow is controlled by the user using the Forward and Back buttons on the Remote Control. When **Auto** the slideshow will play automatically in sequence.

#### **Interval Time**

This is used to set the display time of each image before transitioning to the next image in a slideshow.

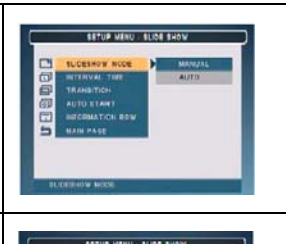

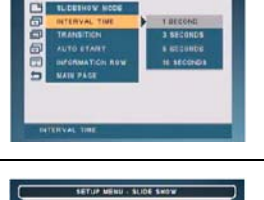

### **Transitions**

This is used to select the transition styles between images. There are 14 choices. One of the choices is Random which will randomly change transitions types between images. Full Screen means no transition.

#### **Auto Start**

When **Photo+Music** will automatically play audio slideshow at Power On if there is an MP3 on the media. If not, the images only are played. When **Photo+Video** images and video clips will be played in sequence based on file name. When **Off** automatic playback is disabled.

#### **Information Row**

When **On** the Information Row will be displayed containing the information captured by the camera as shown below. When **Off** this information is not displayed.

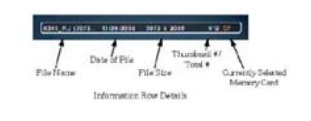

# **Video Setup**

This is used to change the LCD screen parameters to suit the lighting environment. Settings include **Brightness, Contrast, Color.** Use the navigation buttons to locate the desired function and **Enter.** A graduated bar will appear. Use the navigation buttons to the desired setting. Depress **Enter** to return to the settings Menu.

Free Manuals Download Website [http://myh66.com](http://myh66.com/) [http://usermanuals.us](http://usermanuals.us/) [http://www.somanuals.com](http://www.somanuals.com/) [http://www.4manuals.cc](http://www.4manuals.cc/) [http://www.manual-lib.com](http://www.manual-lib.com/) [http://www.404manual.com](http://www.404manual.com/) [http://www.luxmanual.com](http://www.luxmanual.com/) [http://aubethermostatmanual.com](http://aubethermostatmanual.com/) Golf course search by state [http://golfingnear.com](http://www.golfingnear.com/)

Email search by domain

[http://emailbydomain.com](http://emailbydomain.com/) Auto manuals search

[http://auto.somanuals.com](http://auto.somanuals.com/) TV manuals search

[http://tv.somanuals.com](http://tv.somanuals.com/)